## **UNF Digital Commons Directions**

- 1. Go to **UNF's Digital Commons**: <http://digitalcommons.unf.edu/>
- 2. Click on My Account.
- 3. Login using your UNF ID and password.
- 4. Click on *Submit Research* located on the left side of the page.

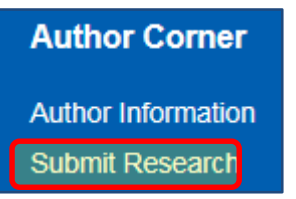

5. Scroll down and click on *UNF Theses and Dissertations*.

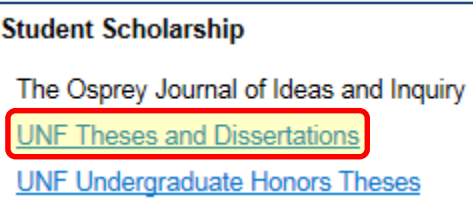

The following scene will appear.

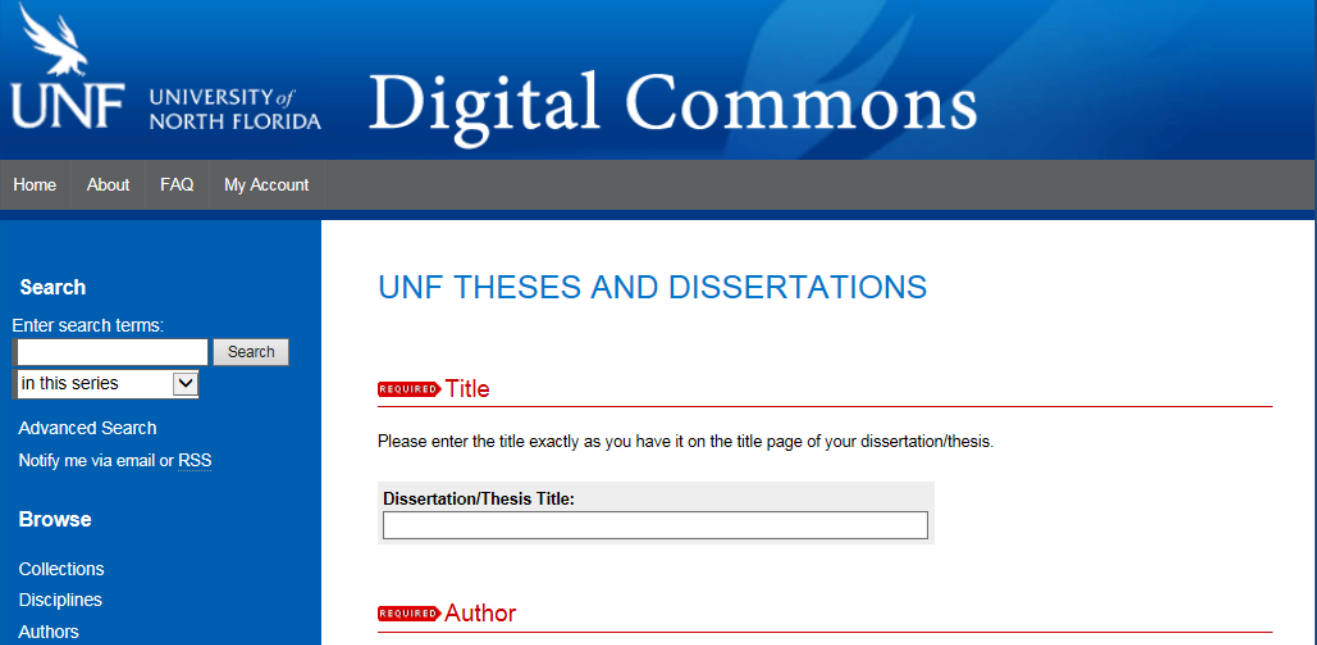

6. Input your project title.

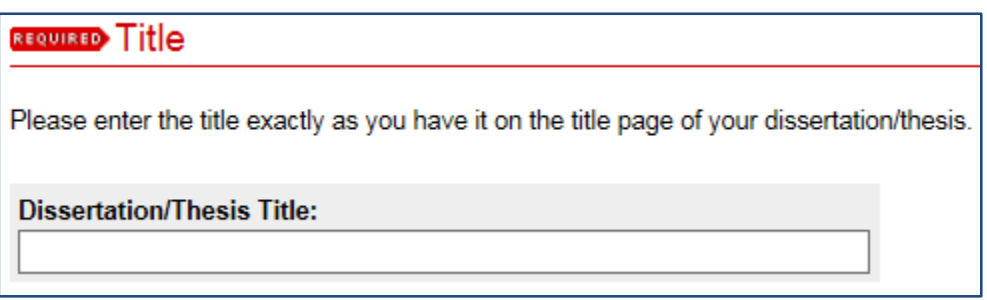

7. Update your information. Add your Middle Initial and Institutional Affiliation (*University of North Florida)*.

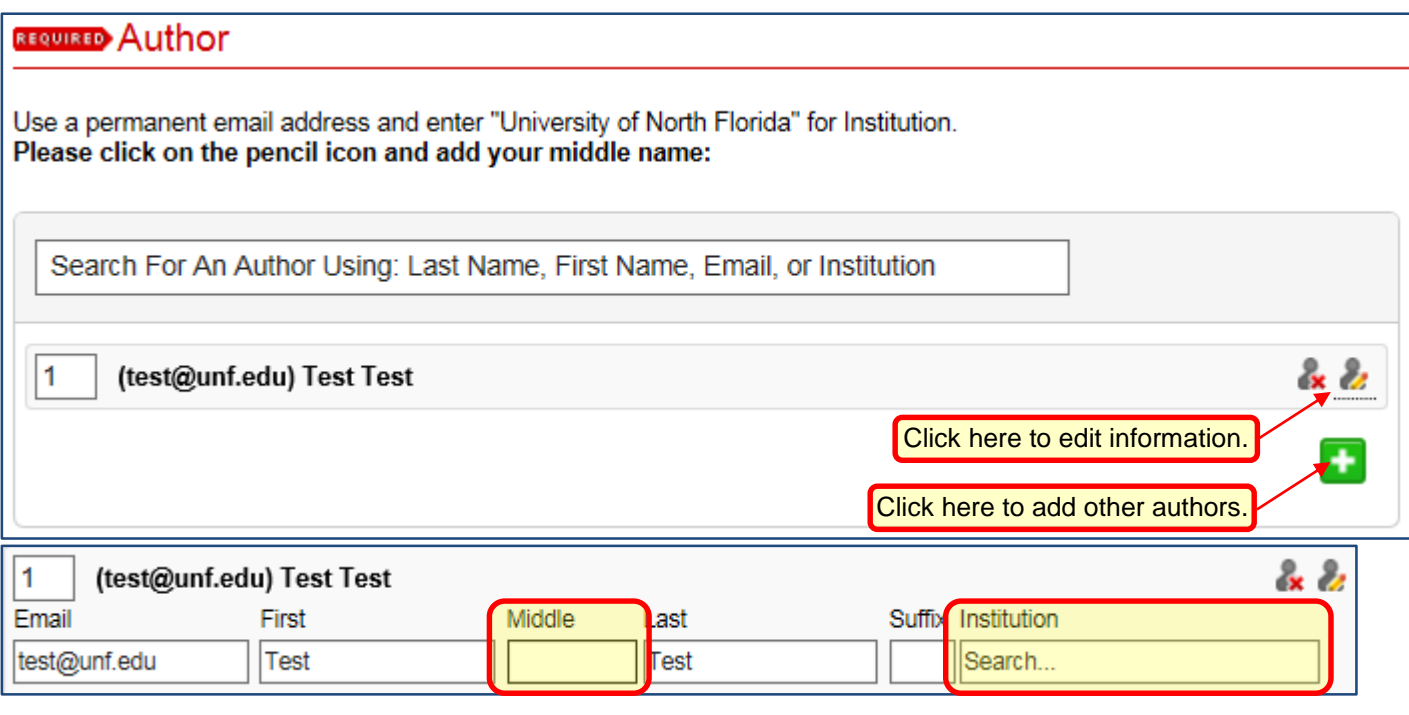

\*\*\* Do NOT add additional Author lines for yourself. Please edit your line. \*\*\*

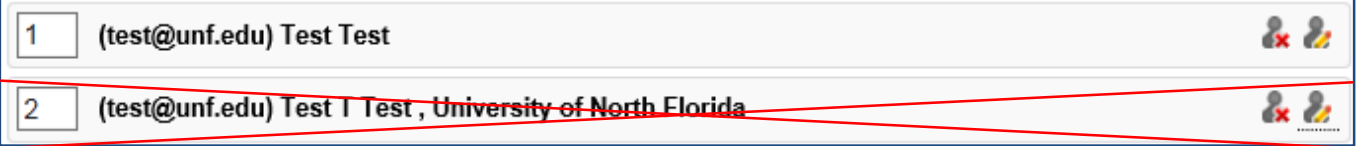

8. Input your birthdate. Please note, this will **not** be visible to the public, but is important to distinguish authors.

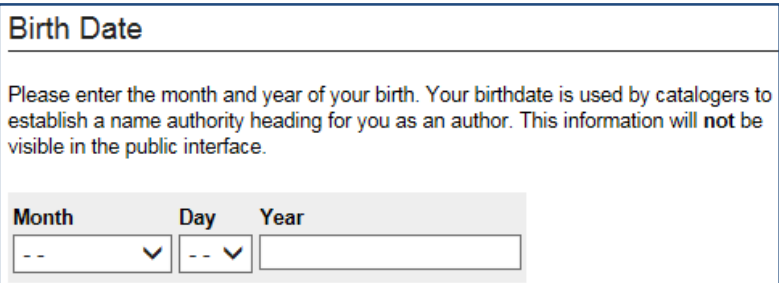

9. Input the year in which you are graduating for the Year of Publication.

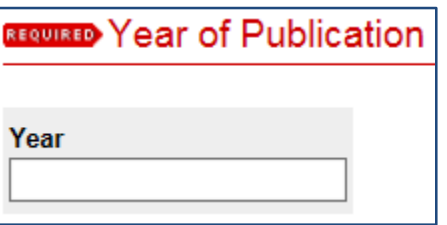

10. Select the term in which you are graduating for Season of Publication

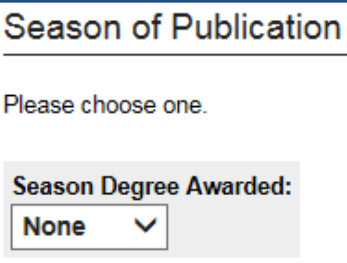

11. Select the college in which your program belongs.

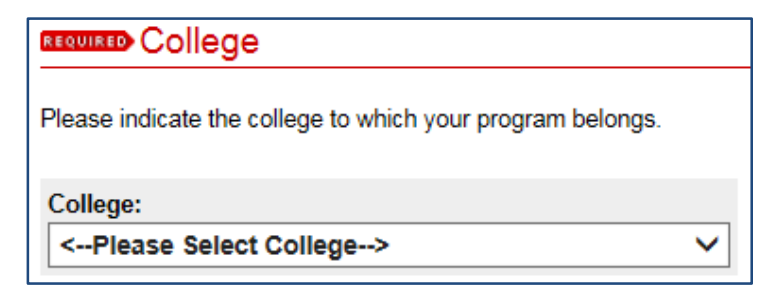

12. Select the name of your degree.

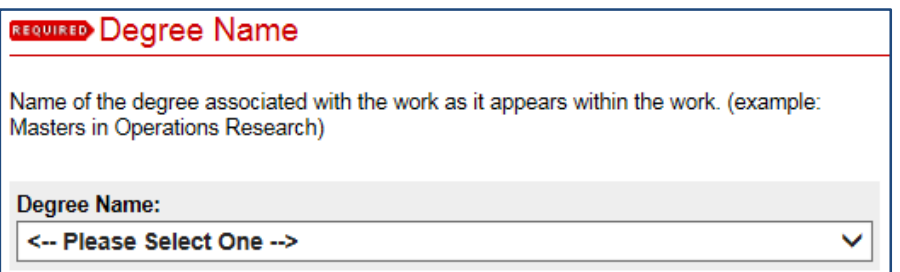

13. Select your department.

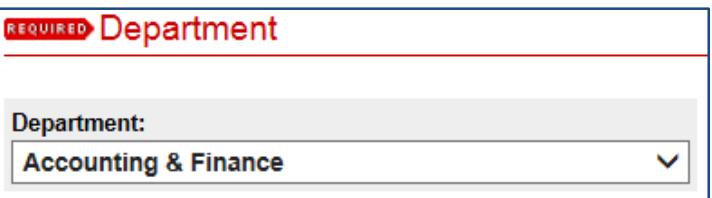

- 14. Input your committee members in the First Advisor through Fifth Advisor fields. The first advisor should be your chairperson.
- 15. Input your Department Chair's name and College Dean's name.
- 16. Select at least one subject category that best fits your thesis/dissertation.

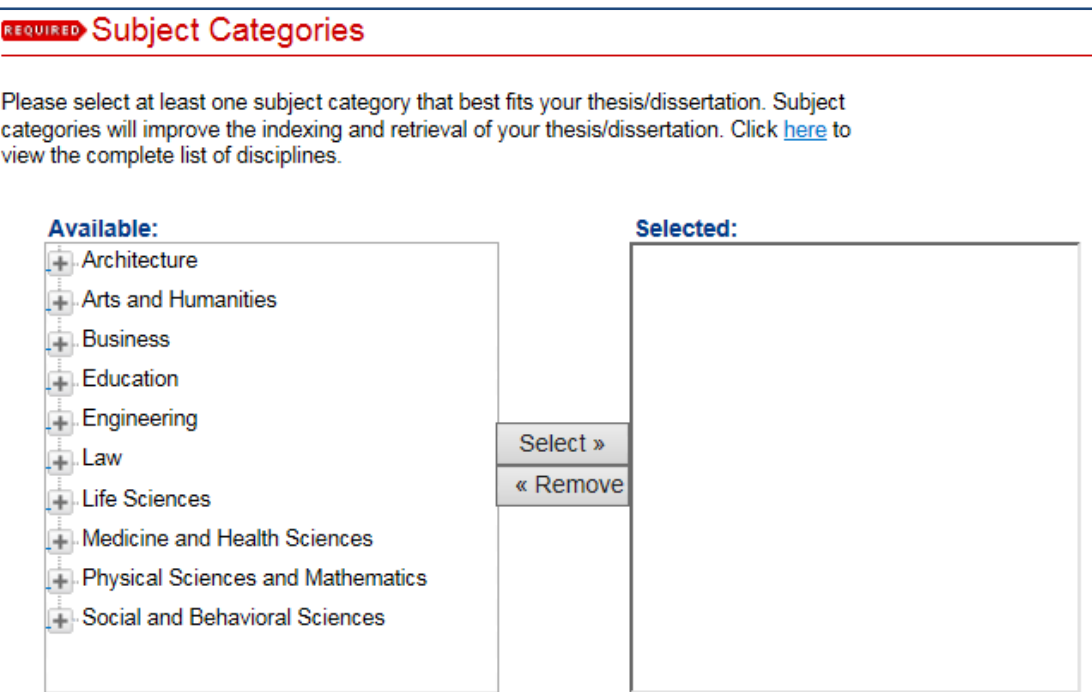

17. Copy and paste your Abstract.

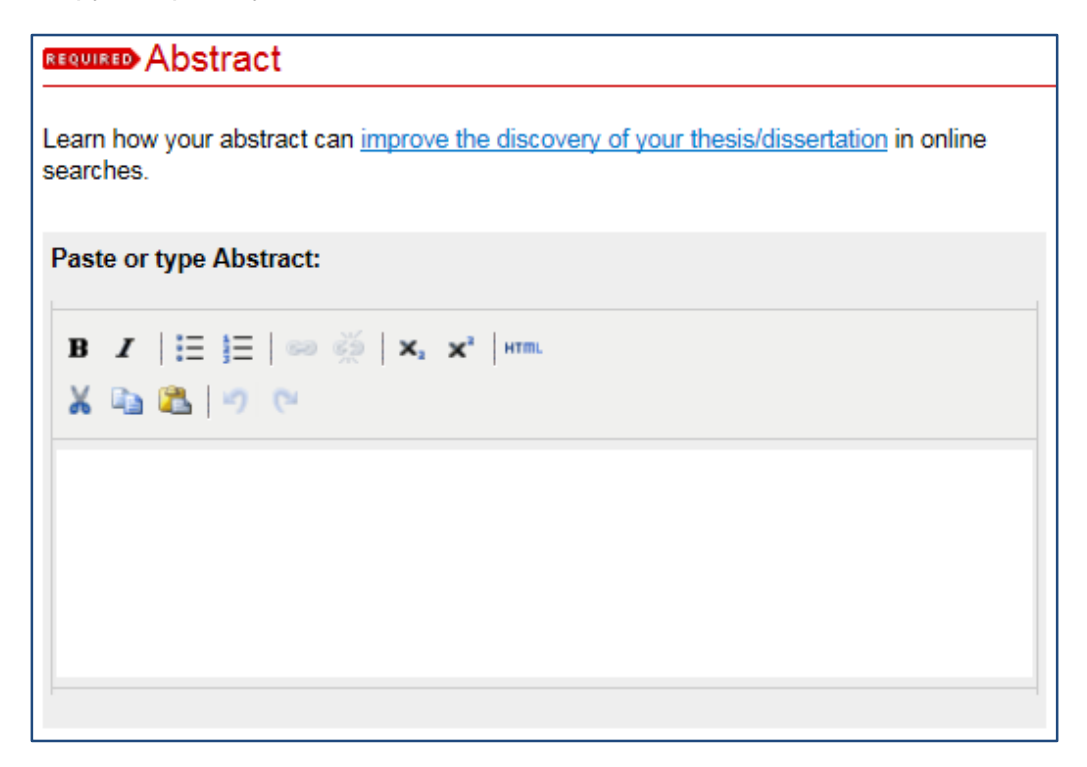

18. Upload the complete Adobe Acrobat version of your thesis or dissertation with the **unsigned** copy of the Certificate of Approval (signature page). *Before uploading your thesis or dissertation*, please verify your curriculum vitae does not contain any personal information such as your address and phone number.

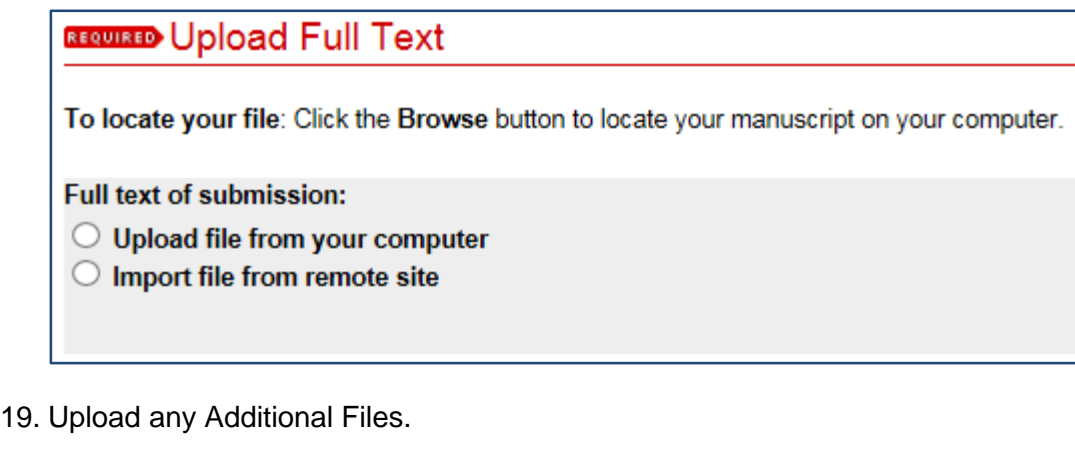

**Additional Files** 

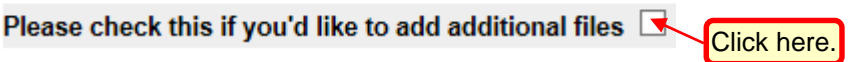

**Source Code**

If you are submitting source code, either as additional files or as the primary document, it must be submitted as a zipped file. The file should be named Last Name, What platform(s) is supported (e.g. Windows, Linux, etc.), what programming language was used (e.g. C++, perl, etc.). Example: Crawford Linuz C++

**Copyright**

Upload permission or your attempts to seek permission for copyrighted material, such as images. The document should be named *Last Name Permission*.

20. Click Submit once above steps complete.

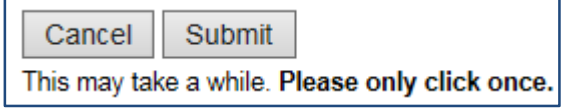